# Configurazione di un tunnel IPsec - Da router Cisco a firewall checkpoint 4.1

## Sommario

[Introduzione](#page-0-0) **[Prerequisiti](#page-0-1) [Requisiti](#page-0-2)** [Componenti usati](#page-0-3) **[Convenzioni](#page-1-0) [Configurazione](#page-1-1)** [Esempio di rete](#page-1-2) [Configurazioni](#page-1-3) **[Verifica](#page-15-0)** [Risoluzione dei problemi](#page-16-0) [Comandi per la risoluzione dei problemi](#page-16-1) [Riepilogo della rete](#page-16-2) **[Checkpoint](#page-16-3)** [Output di esempio del comando debug](#page-17-0) [Informazioni correlate](#page-20-0)

## <span id="page-0-0"></span>**Introduzione**

In questo documento viene illustrato come formare un tunnel IPsec con chiavi già condivise per collegarsi a due reti private: la rete privata 192.168.1.x all'interno del router Cisco e la rete privata 10.32.50.x all'interno del firewall del checkpoint.

# <span id="page-0-1"></span>**Prerequisiti**

## <span id="page-0-2"></span>**Requisiti**

In questa configurazione di esempio si presume che il traffico tra il router e l'interno del checkpoint e diretto a Internet (rappresentato qui dalle reti 172.18.124.x) scorra prima dell'avvio della configurazione.

### <span id="page-0-3"></span>Componenti usati

Le informazioni fornite in questo documento si basano sulle seguenti versioni software e hardware:

• Cisco 3600 router

- Software Cisco IOS® (C3640-JO3S56I-M), versione 12.1(5)T, SOFTWARE RELEASE (fc1)
- Checkpoint Firewall 4.1

Le informazioni discusse in questo documento fanno riferimento a dispositivi usati in uno specifico ambiente di emulazione. Su tutti i dispositivi menzionati nel documento la configurazione è stata ripristinata ai valori predefiniti. Se la rete è operativa, valutare attentamente eventuali conseguenze derivanti dall'uso dei comandi.

## <span id="page-1-0"></span>**Convenzioni**

Per ulteriori informazioni sulle convenzioni usate, consultare il documento [Cisco sulle convenzioni](//www.cisco.com/en/US/tech/tk801/tk36/technologies_tech_note09186a0080121ac5.shtml) [nei suggerimenti tecnici.](//www.cisco.com/en/US/tech/tk801/tk36/technologies_tech_note09186a0080121ac5.shtml)

## <span id="page-1-1"></span>**Configurazione**

In questa sezione vengono presentate le informazioni necessarie per configurare le funzionalità descritte più avanti nel documento.

Nota: per ulteriori informazioni sui comandi menzionati in questo documento, usare lo [strumento di](//tools.cisco.com/Support/CLILookup/cltSearchAction.do) [ricerca](//tools.cisco.com/Support/CLILookup/cltSearchAction.do) dei comandi (solo utenti [registrati](//tools.cisco.com/RPF/register/register.do)).

### <span id="page-1-2"></span>Esempio di rete

Nel documento viene usata questa impostazione di rete:

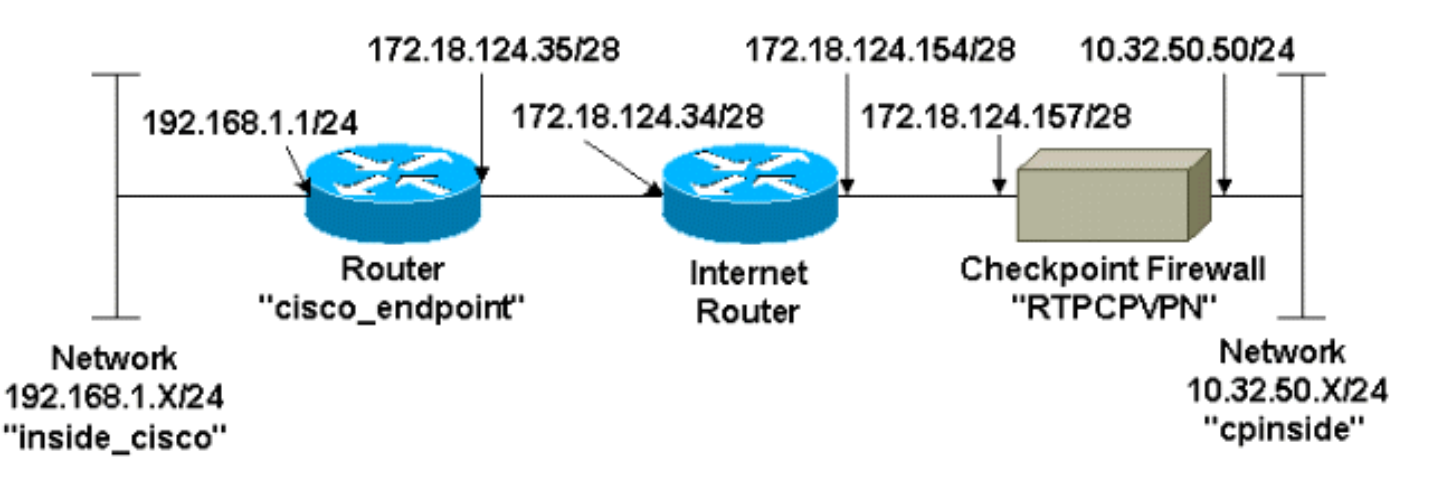

### <span id="page-1-3"></span>**Configurazioni**

Nel documento vengono usate queste configurazioni.

- [Configurazione router](#page-1-4)
- [Configurazione di Checkpoint Firewall](#page-3-0)

#### <span id="page-1-4"></span>Configurazione router

## Cisco 3600 Router Configuration Current configuration : 1608 bytes !

```
version 12.1
no service single-slot-reload-enable
service timestamps debug uptime
service timestamps log uptime
no service password-encryption
!
hostname cisco_endpoint
!
logging rate-limit console 10 except errors
!
ip subnet-zero
!
no ip finger
!
ip audit notify log
ip audit po max-events 100
!
!--- Internet Key Exchange (IKE) configuration crypto
isakmp policy 1
authentication pre-share
crypto isakmp key ciscorules address 172.18.124.157
!
!--- IPsec configuration crypto ipsec transform-set
rtpset esp-des esp-sha-hmac
!
crypto map rtp 1 ipsec-isakmp
set peer 172.18.124.157
set transform-set rtpset
match address 115
!
call rsvp-sync
cns event-service server
!
controller T1 1/0
!
controller T1 1/1
!
interface Ethernet0/0
ip address 172.18.124.35 255.255.255.240
ip nat outside
no ip mroute-cache
half-duplex
crypto map rtp
!
interface Ethernet0/1
ip address 192.168.1.1 255.255.255.0
ip nat inside
half-duplex
!
interface FastEthernet1/0
no ip address
shutdown
duplex auto
speed auto
!
ip kerberos source-interface any
ip nat pool INTERNET 172.18.124.36 172.18.124.36 netmask
255.255.255.240
ip nat inside source route-map nonat pool INTERNET
ip classless
ip route 0.0.0.0 0.0.0.0 172.18.124.34
no ip http server
!
access-list 101 deny ip 192.168.1.0 0.0.0.255 10.32.50.0
```

```
0.0.0.255
access-list 101 permit ip 192.168.1.0 0.0.0.255 any
access-list 115 permit ip 192.168.1.0 0.0.0.255
10.32.50.0 0.0.0.255
access-list 115 deny ip 192.168.1.0 0.0.0.255 any
route-map nonat permit 10
match ip address 101
!
dial-peer cor custom
!
line con 0
transport input none
line aux 0
line vty 0 4
login
!
end
```
#### <span id="page-3-0"></span>Configurazione di Checkpoint Firewall

Completare la procedura seguente per configurare Checkpoint Firewall.

Poiché la durata predefinita di IKE e IPsec varia a seconda del fornitore, selezionare 1.Proprietà > Crittografia per impostare la durata del checkpoint in modo che corrisponda alle impostazioni predefinite di Cisco.La durata predefinita di IKE di Cisco è 86400 secondi (= 1440 minuti) e può essere modificata dai seguenti comandi:criterio crypto isakmp #durata #La durata configurabile di Cisco IKE è compresa tra 60 e 86400 secondi. La durata predefinita di IPSec di Cisco è 3600 secondi e può essere modificata dal comando crypto ipsec security-association lifetime seconds #.La durata configurabile di Cisco IPsec è compresa tra 120 e 86400

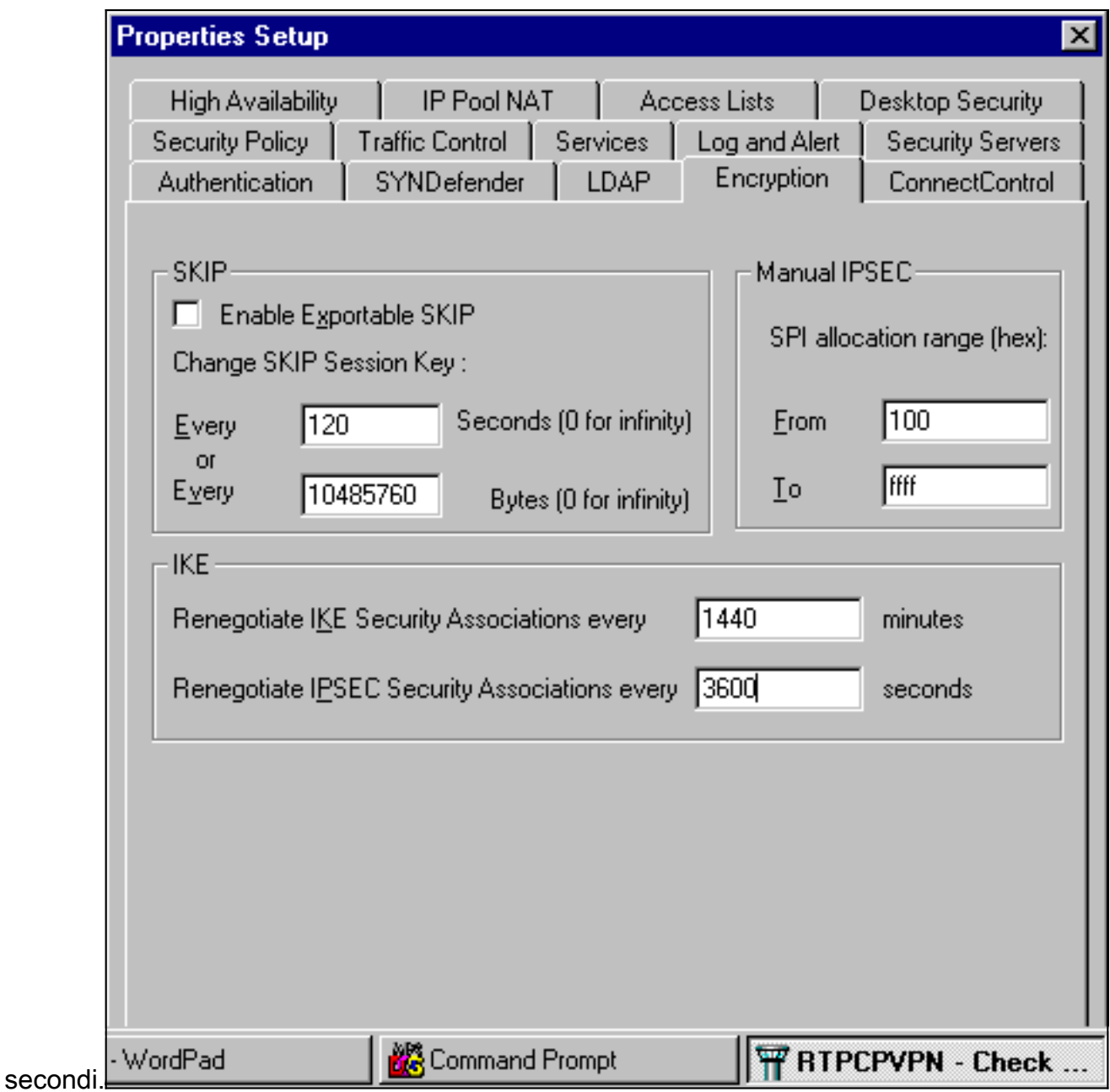

2. Selezionare **Gestisci > Oggetti di rete > Nuovo (o Modifica) > Rete** per configurare l'oggetto per la rete interna (denominata "cpinside") dietro il checkpoint.In questo caso, la porta deve essere concordata con la rete di destinazione (seconda) indicata nel comando Cisco accesslist 115 allow ip 192.168.1.0.0.0.255 10.32.50.0 0.0.0.255.Selezionare Interno in

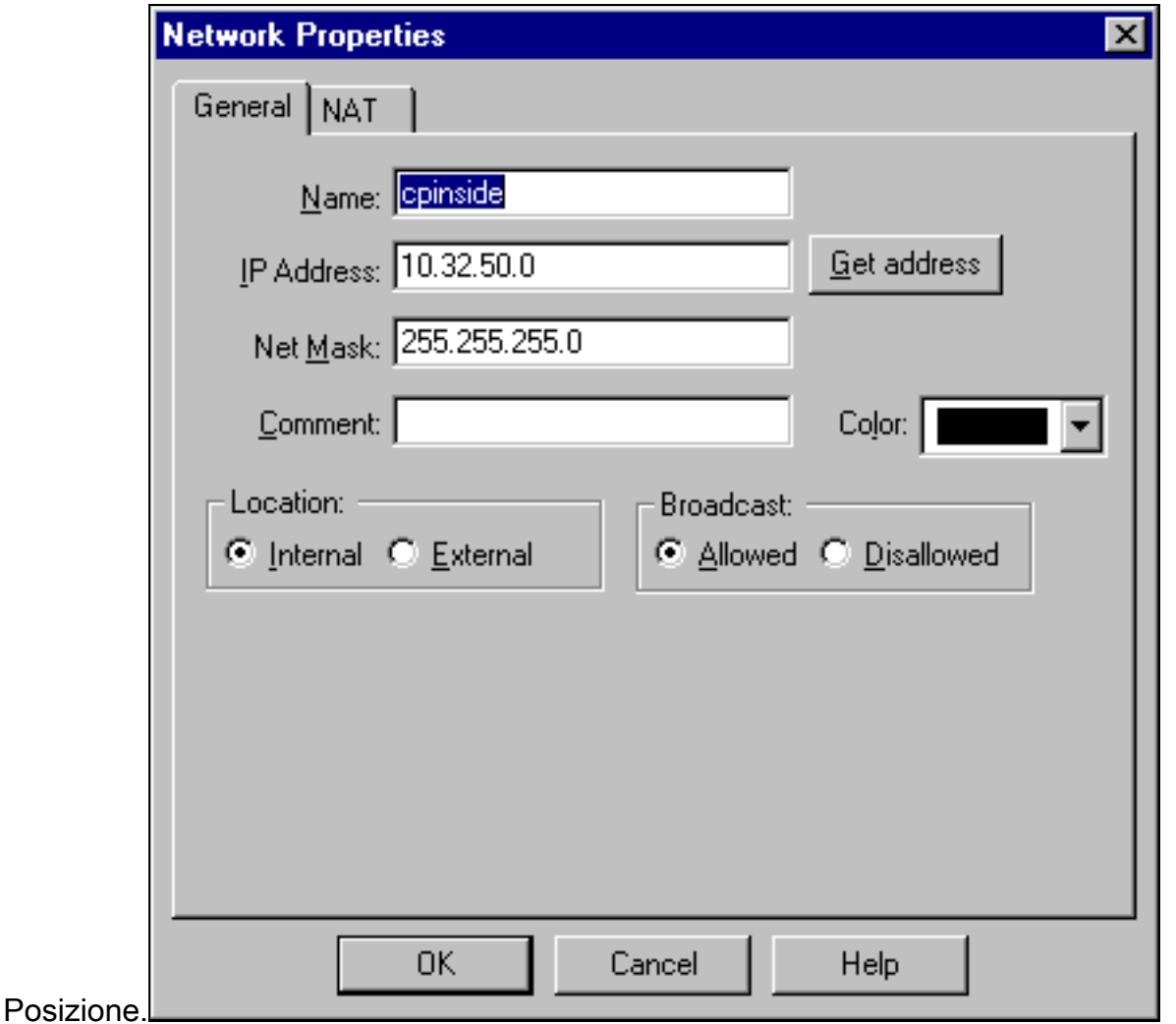

3. Selezionare Gestisci > Oggetti di rete > Modifica per modificare l'oggetto per l'endpoint di checkpoint (gateway) RTPVPN a cui punta il router Cisco nel comando set peer 172.18.124.157.Selezionare Interno in Posizione. Per Tipo, selezionare Gateway. In Moduli installati selezionare la casella di controllo VPN-1 e FireWall-1 e selezionare anche la casella di controllo Stazione di

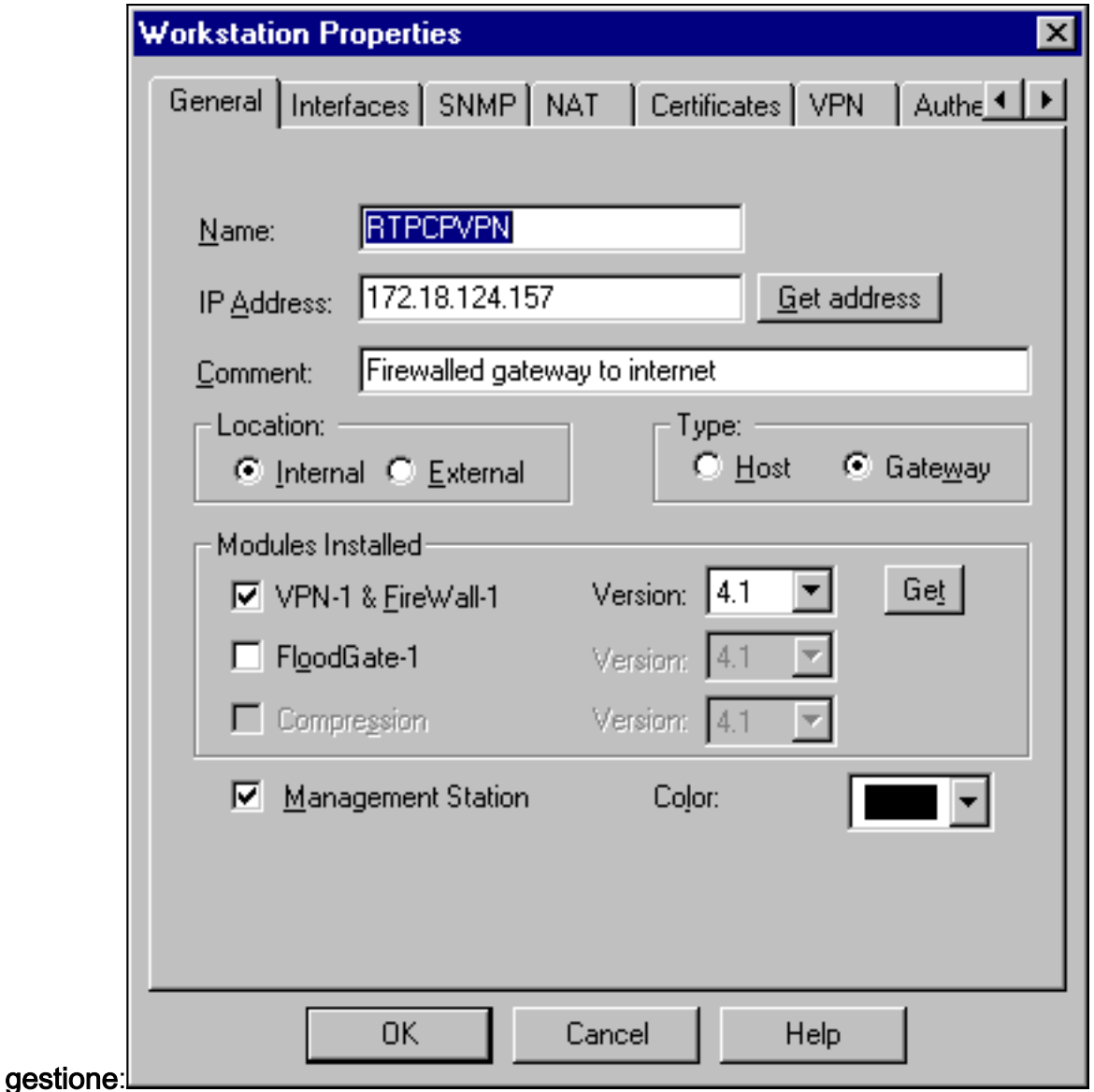

4. Selezionare **Gestisci > Oggetti di rete > Nuovo > Rete** per configurare l'oggetto per la rete esterna (chiamata "inside\_cisco" ) dietro il router Cisco.In questo caso, la licenza deve essere conforme alla rete di origine (prima) specificata nel comando Cisco access-list 115 allow ip 192.168.1.0.0.0.255 10.32.50.0.0.0.255.Selezionare Esterno in

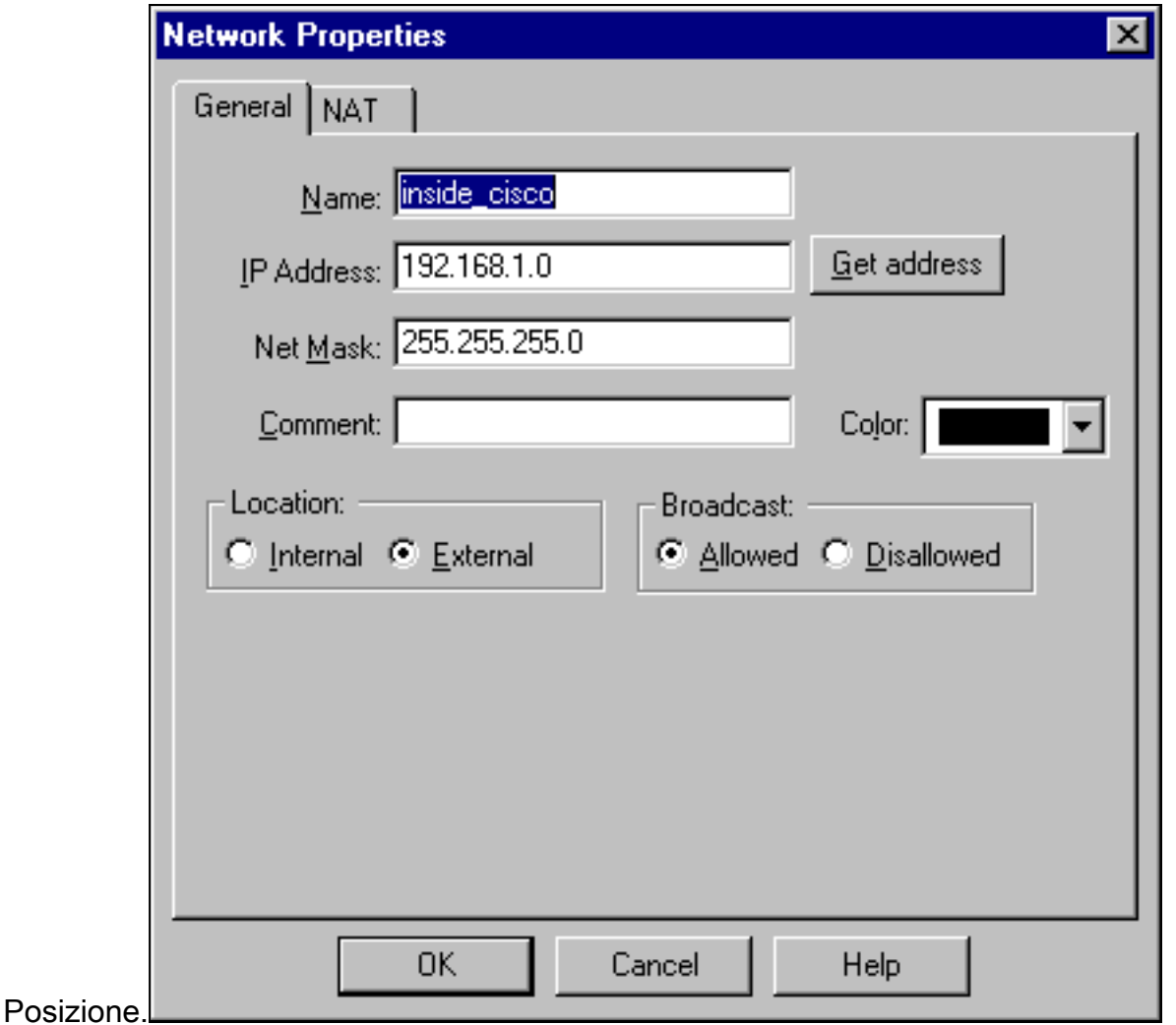

5. Selezionare **Gestisci > Oggetti di rete > Nuovo > Workstation** per aggiungere un oggetto per il gateway router Cisco esterno (chiamato "cisco\_endpoint"). Questa è l'interfaccia Cisco a cui viene applicato il comando crypto map name. Selezionare Esterno in Posizione. Per Tipo, selezionare Gateway.Nota: non selezionare la casella di controllo VPN-1/FireWall-

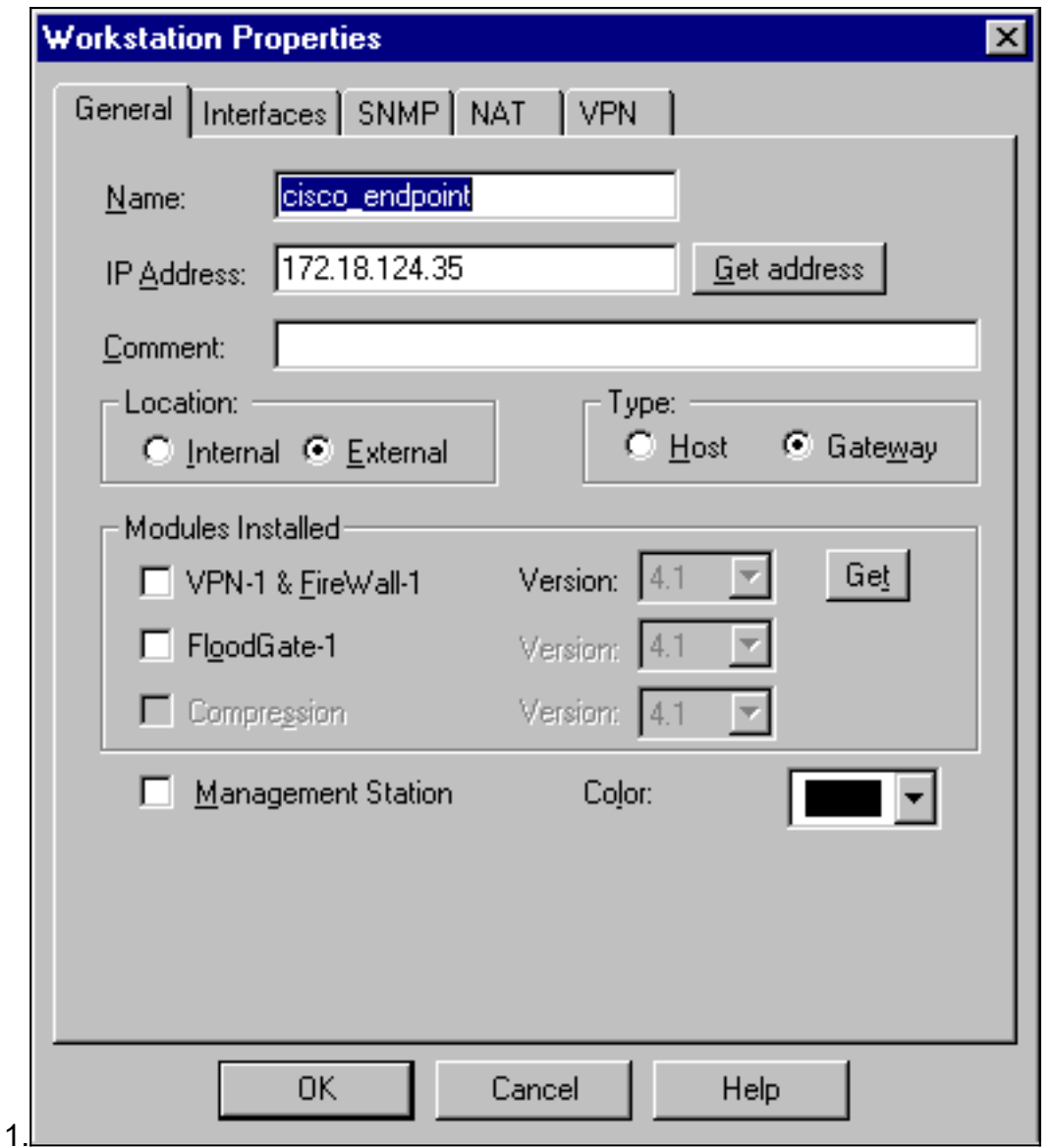

6. Selezionare **Gestisci > Oggetti di rete > Modifica** per modificare la scheda VPN dell'endpoint del gateway del checkpoint (chiamata "RTPCPVPN"). In Dominio selezionare Altro, quindi selezionare dall'elenco a discesa l'interno della rete del checkpoint (denominata "cpinside"). In Definizione schemi di crittografia selezionare IKE, quindi fare clic su

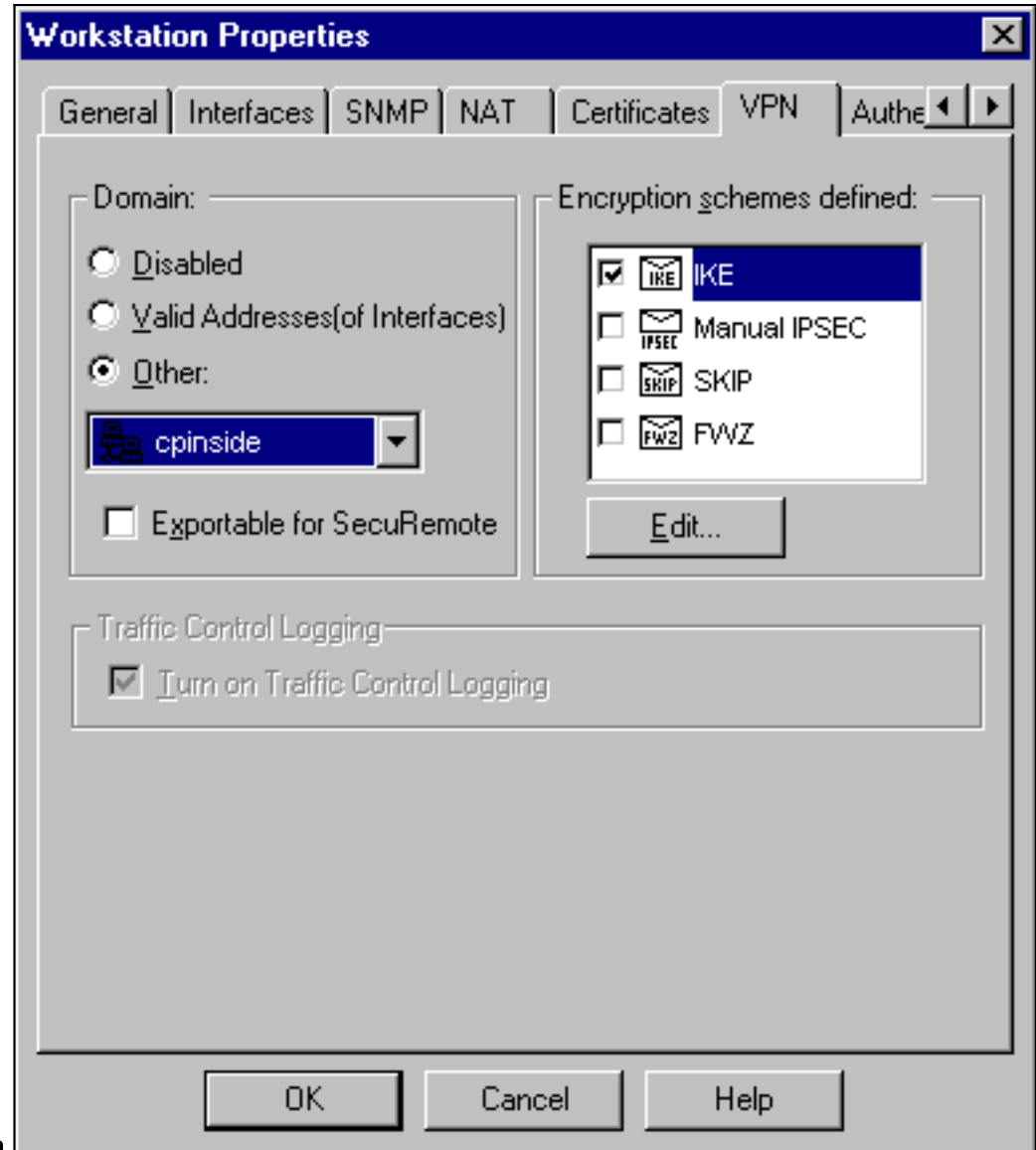

#### Modifica.L

- Modificare le proprietà IKE della crittografia DES in modo che corrispondano ai comandi 7. seguenti: criterio crypto isakmp #codificaNota: la crittografia DES è l'impostazione predefinita, quindi non è visibile nella configurazione Cisco.
- 8. Modificare le proprietà IKE in hashing SHA1 per accettare i seguenti comandi:**criterio crypto** isakmp #hash shaNota: l'algoritmo hash SHA è l'impostazione predefinita e non è visibile nella configurazione Cisco.Cambia le impostazioni:Deselezionare Modalità aggressiva.Selezionare Supporta le subnet.Selezionare Segreto precondiviso in Metodo di autenticazione. Il risultato è conforme ai seguenti comandi: criterio crypto isakmp #precondivisione di

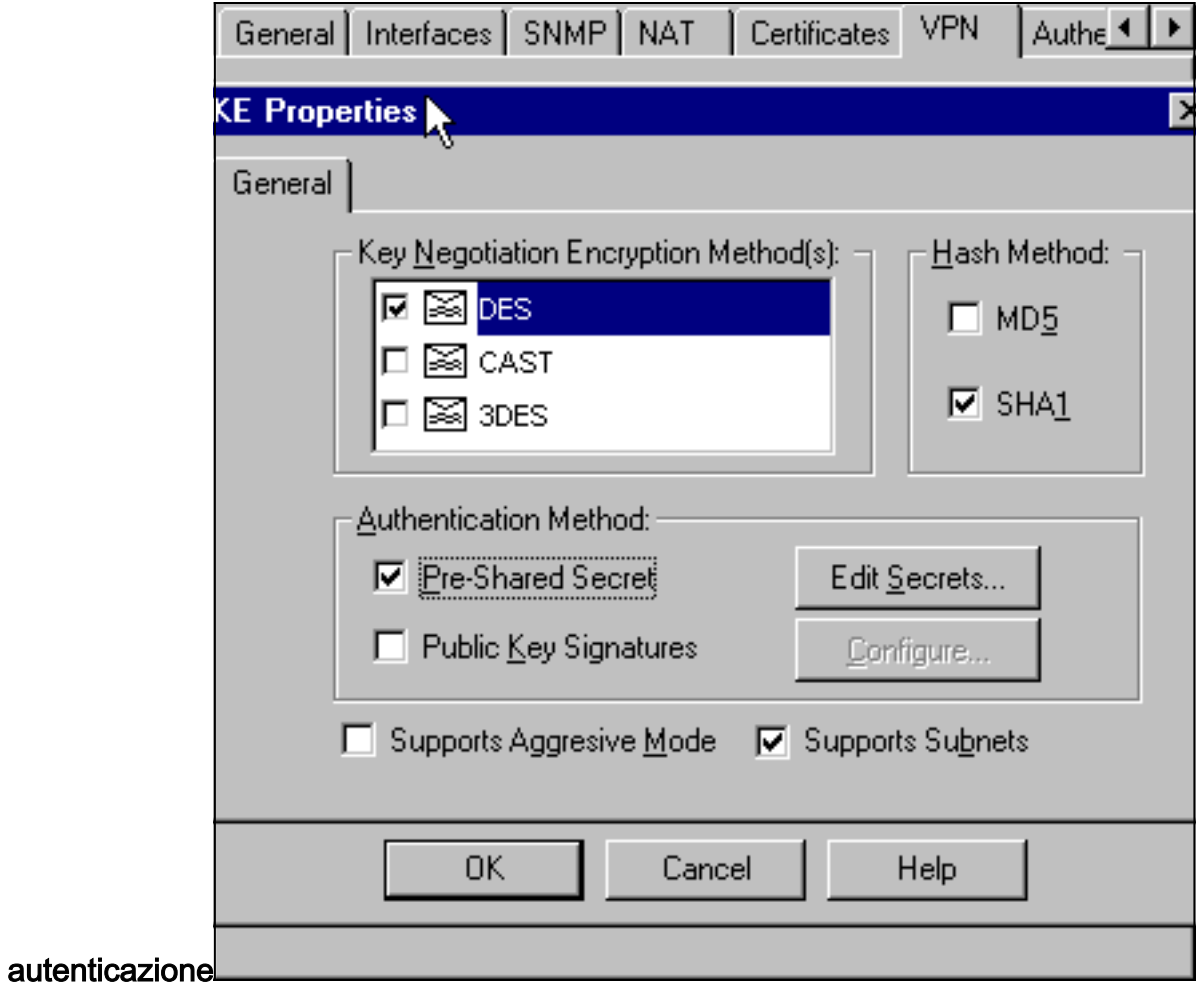

9. Fare clic su **Edit Secrets** (Modifica segreti) per impostare la chiave già condivisa in modo che concordi con il comando crypto isakmp key key

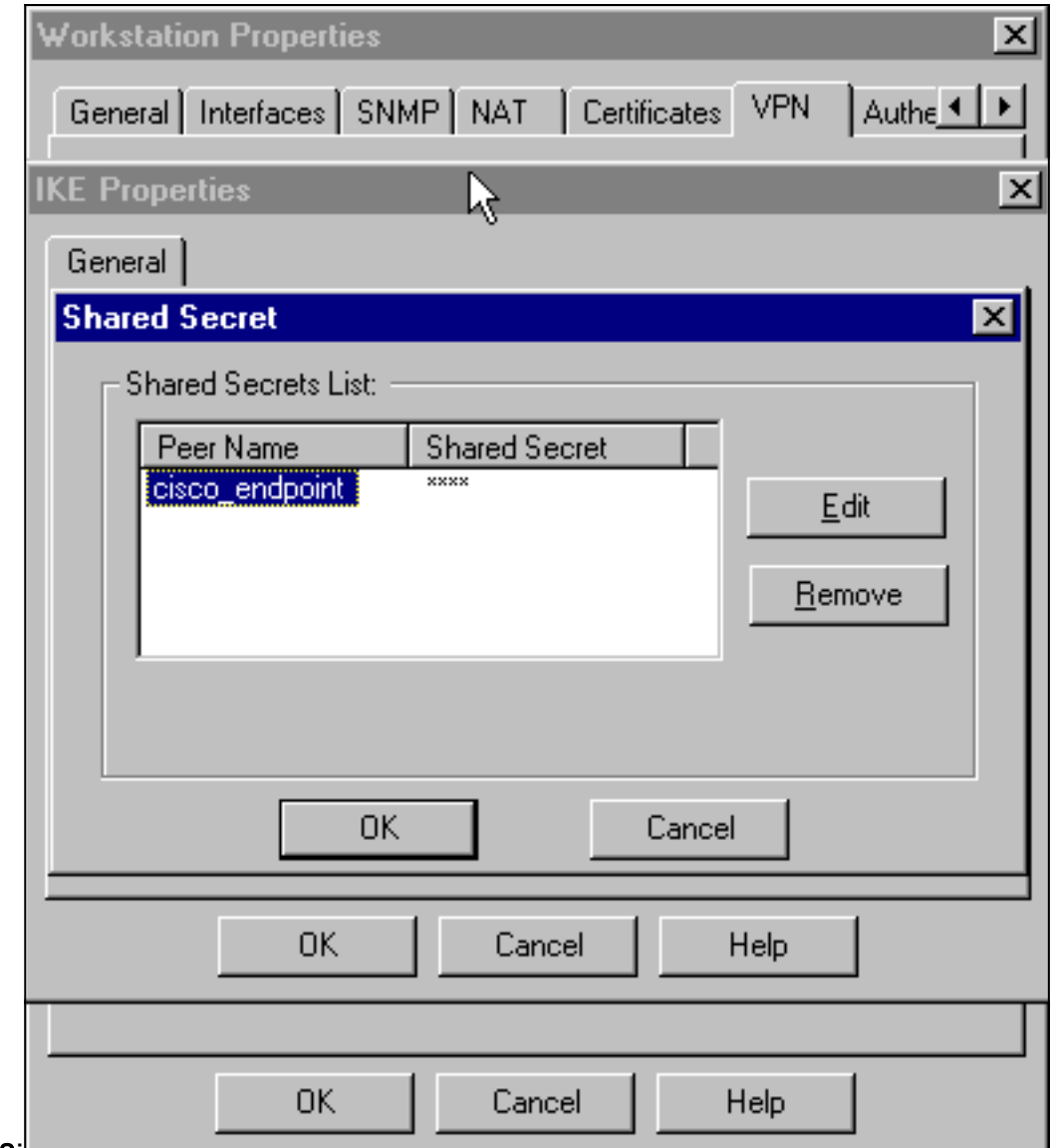

#### address:

10. Selezionare Gestisci > Oggetti di rete > Modifica per modificare la scheda VPN "cisco\_endpoint". In Dominio, selezionare Altro, quindi selezionare l'interno della rete Cisco (chiamata "inside\_cisco"). In Definizione schemi di crittografia selezionare IKE, quindi fare

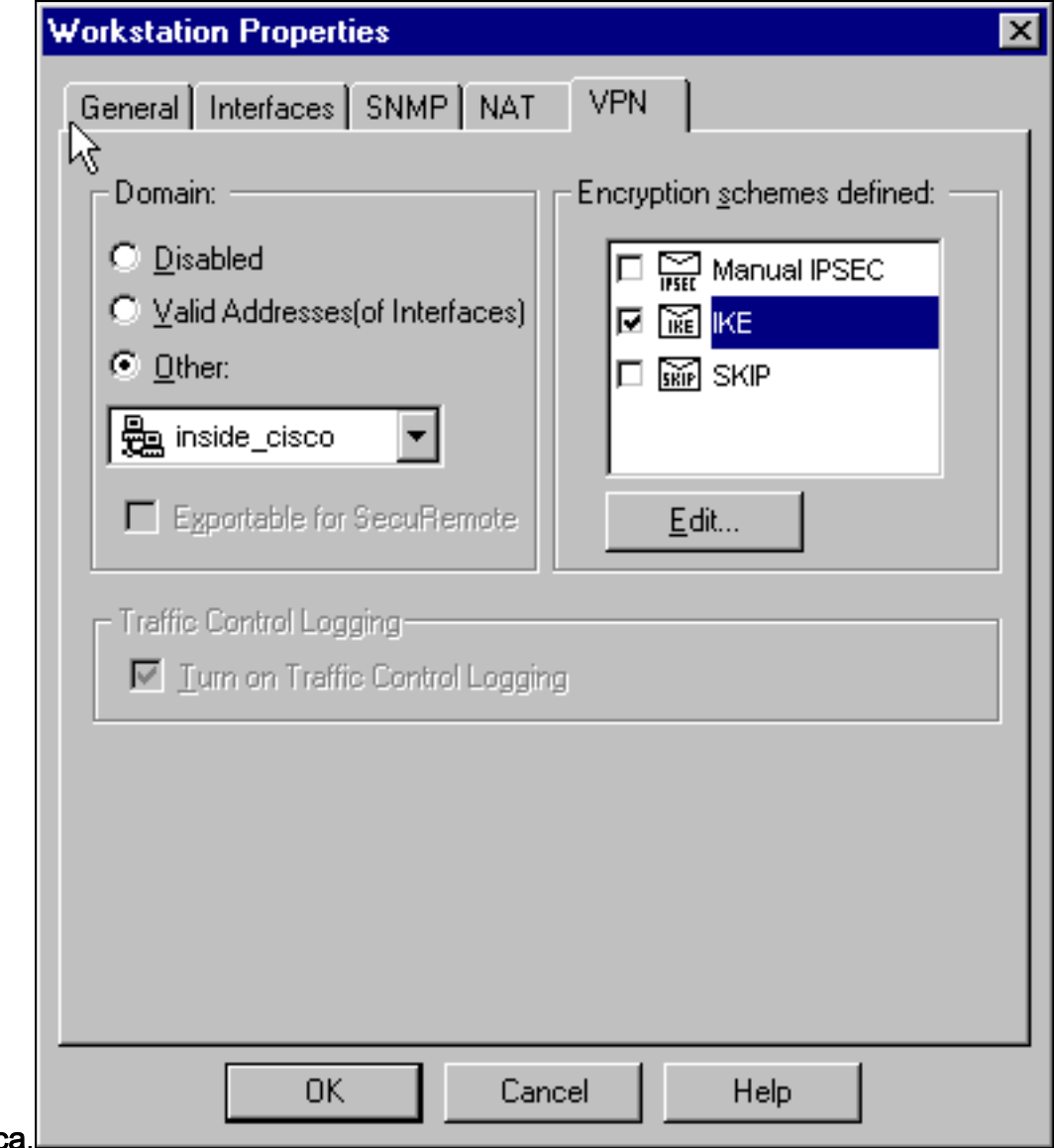

clic su Modifica.

- 11. Modificare la crittografia DES delle proprietà IKE per accettare i seguenti comandi:criterio crypto isakmp #codificaNota: la crittografia DES è l'impostazione predefinita, quindi non è visibile nella configurazione Cisco.
- 12. Modificare le proprietà IKE in hashing SHA1 per accettare i seguenti comandi:criterio crypto isakmp #hash shaNota: l'algoritmo hash SHA è l'impostazione predefinita e non è visibile nella configurazione Cisco.Cambia le impostazioni:Deselezionare Modalità aggressiva.Selezionare Supporta le subnet.Selezionare Segreto precondiviso in Metodo di autenticazione. Il risultato è conforme ai seguenti comandi: criterio crypto isakmp #precondivisione di

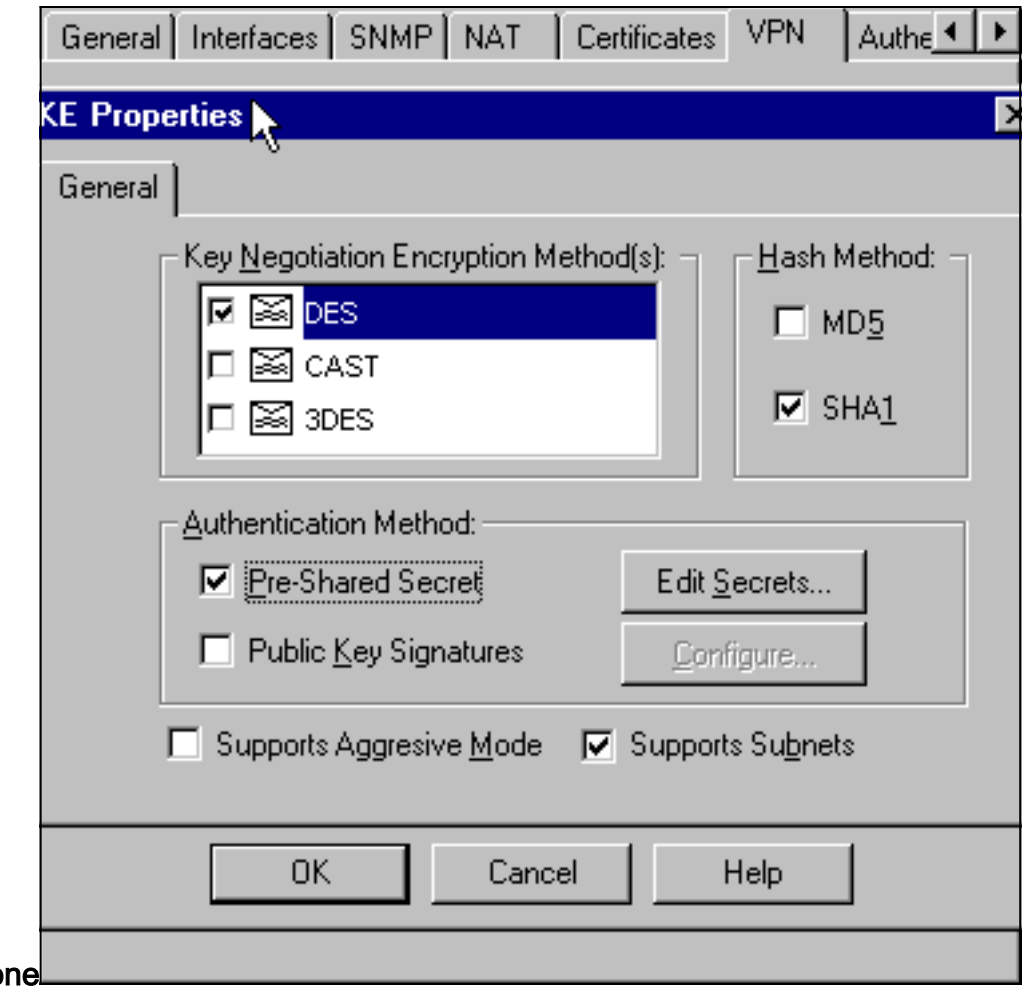

#### autenticazion

13. Fare clic su Edit Secrets (Modifica segreti) per impostare la chiave già condivisa in modo che concordi con il comando Cisco crypto isakmp key key

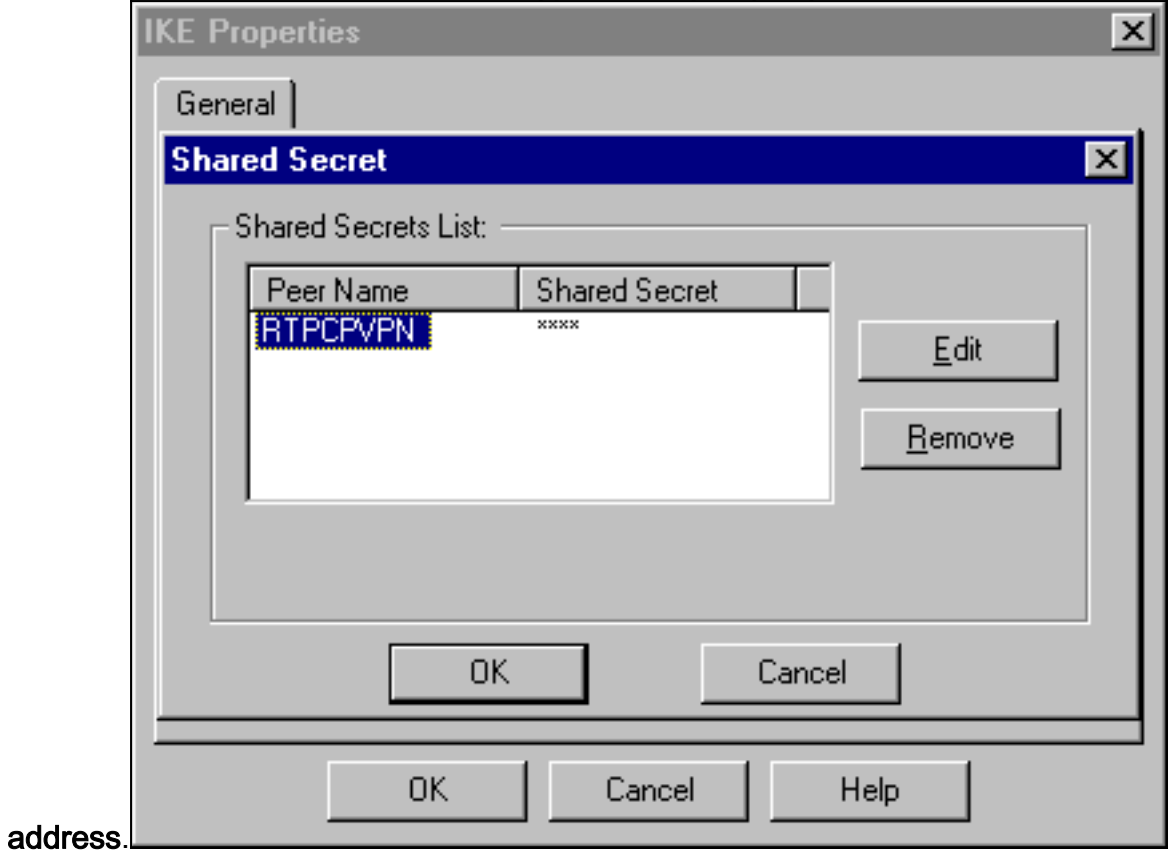

14. Nella finestra Editor dei criteri inserire una regola con Origine e Destinazione come "inside\_cisco" e "cpinside" (bidirezionale). Set Service=Any, Action=Encrypt e

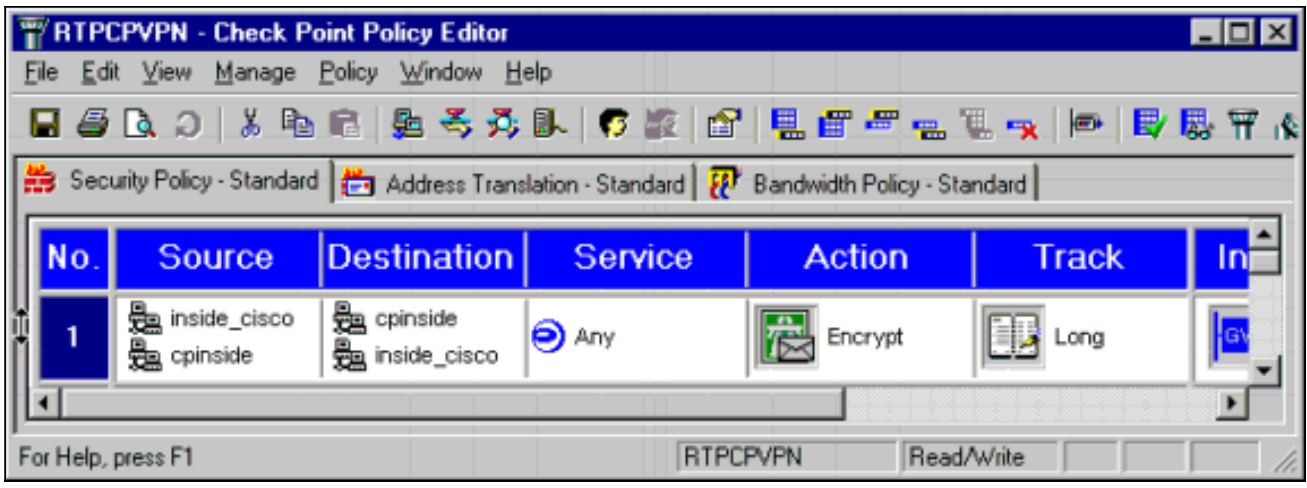

15. Fare clic sull'icona verde Encrypt e selezionare Modifica proprietà per configurare i criteri di crittografia sotto l'intestazione

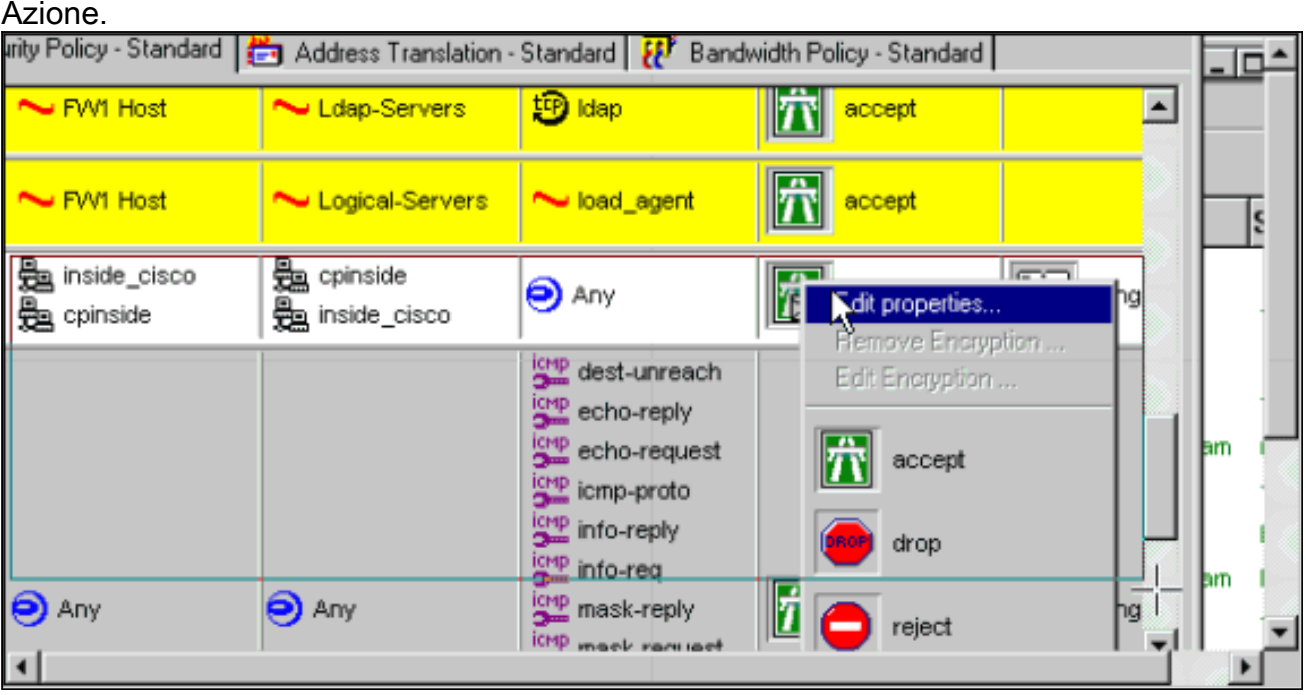

16. Selezionare IKE, quindi fare clic su

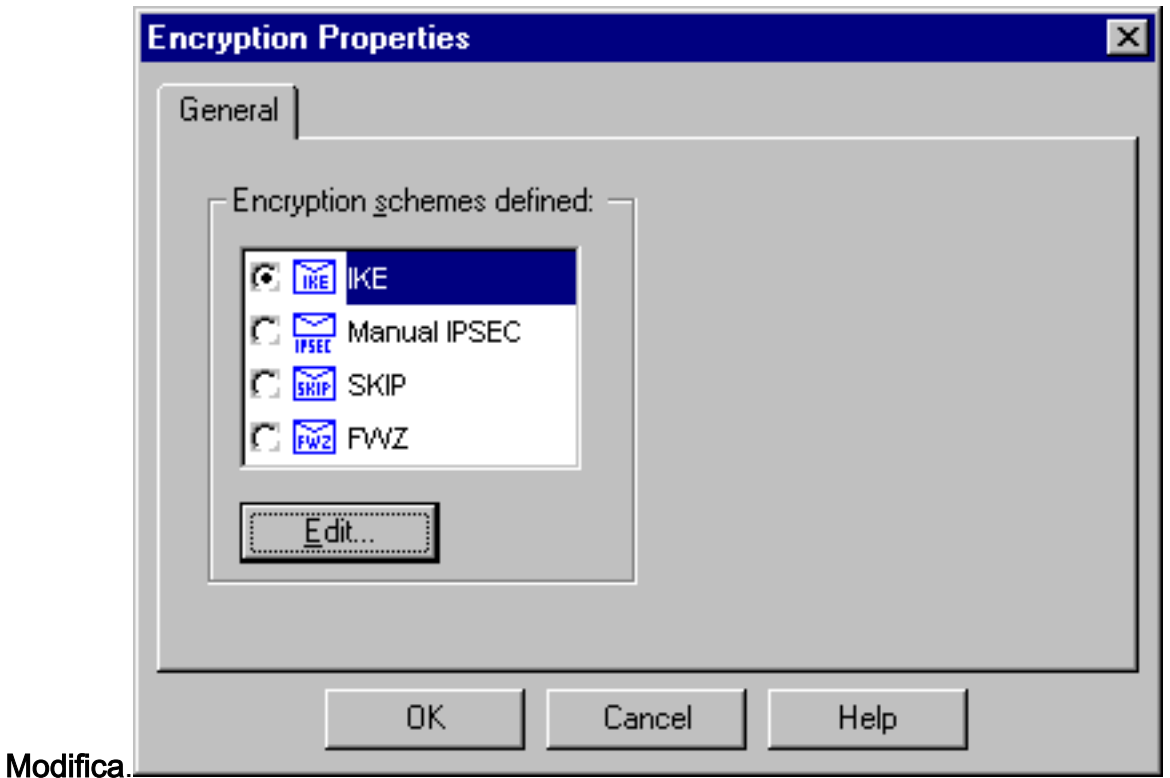

17. Nella finestra Proprietà IKE modificare queste proprietà in modo che corrispondano alle trasformazioni IPsec di Cisco nel comando crypto ipsec transform-set rtpset esp-des espsha-hmac:In Trasforma, selezionare Crittografia + integrità dei dati (ESP). L'algoritmo di crittografia deve essere DES, l'integrità dei dati SHA1 e il gateway peer consentito deve essere il gateway del router esterno (chiamato "cisco\_endpoint"). Fare clic su

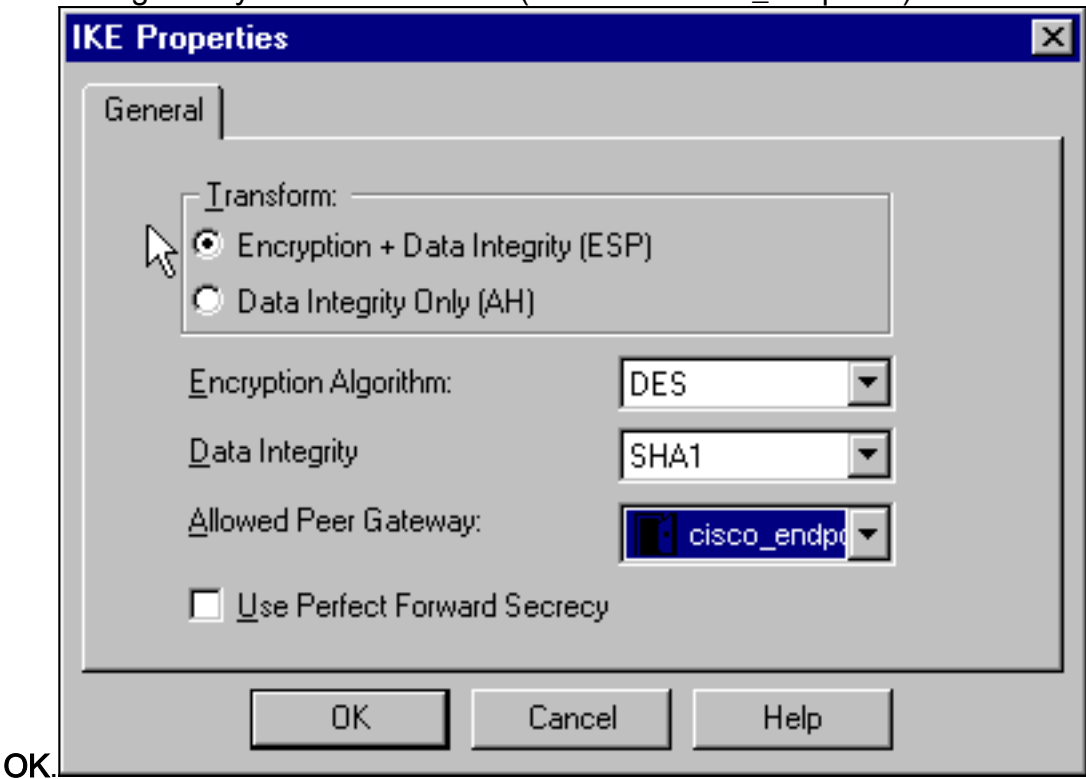

18. Dopo aver configurato il checkpoint, selezionare Criterio > Installa nel menu del checkpoint per rendere effettive le modifiche.

## <span id="page-15-0"></span>**Verifica**

Le informazioni contenute in questa sezione permettono di verificare che la configurazione

funzioni correttamente.

Lo [strumento Output Interpreter](https://www.cisco.com/cgi-bin/Support/OutputInterpreter/home.pl) (solo utenti [registrati](//tools.cisco.com/RPF/register/register.do)) (OIT) supporta alcuni comandi show. Usare l'OIT per visualizzare un'analisi dell'output del comando show.

- show crypto isakmp sa: visualizza tutte le associazioni di sicurezza IKE (SA) correnti in un peer.
- show crypto ipsec sa: visualizza le impostazioni utilizzate dalle associazioni di protezione correnti.

## <span id="page-16-0"></span>Risoluzione dei problemi

Le informazioni contenute in questa sezione permettono di risolvere i problemi relativi alla configurazione.

### <span id="page-16-1"></span>Comandi per la risoluzione dei problemi

Nota: consultare le [informazioni importanti sui comandi di debug](//www.cisco.com/en/US/tech/tk801/tk379/technologies_tech_note09186a008017874c.shtml) prima di usare i comandi di debug.

- debug crypto engine: visualizza i messaggi di debug sui motori di crittografia, che eseguono la crittografia e la decrittografia.
- debug crypto isakmp: visualizza i messaggi sugli eventi IKE.
- debug crypto ipsec: visualizza gli eventi IPsec.
- clear crypto isakmp: cancella tutte le connessioni IKE attive.
- clear crypto sa: cancella tutte le SA IPsec.

### <span id="page-16-2"></span>Riepilogo della rete

Quando più reti interne adiacenti sono configurate nel dominio di crittografia sul checkpoint, il dispositivo potrebbe riepilogarle automaticamente in relazione al traffico interessante. Se il router non è configurato per corrispondere, è probabile che il tunnel non riesca. Ad esempio, se le reti interne 10.0.0.0 /24 e 10.0.1.0 /24 sono configurate per essere incluse nel tunnel, è possibile riepilogarle in 10.0.0.0 /23.

### <span id="page-16-3"></span>**Checkpoint**

Poiché il rilevamento è stato impostato per Long nella finestra Editor dei criteri, il traffico negato dovrebbe essere visualizzato in rosso nel Visualizzatore log. Per ottenere un debug più dettagliato, usare:

C:\WINNT\FW1\4.1\fwstop  $C:\WINT\FW1\4.1\$  d -d e in un'altra finestra:

Utilizzare i seguenti comandi per cancellare le associazioni di protezione sul checkpoint:

fw tab -t IKE\_SA\_table -x fw tab -t ISAKMP\_ESP\_table -x fw tab -t inbound\_SPI -x fw tab -t ISAKMP\_AH\_table -x Rispondere sì al questionario. .

#### <span id="page-17-0"></span>Output di esempio del comando debug

```
Configuration register is 0x2102
```

```
cisco_endpoint#debug crypto isakmp
Crypto ISAKMP debugging is on
cisco_endpoint#debug crypto isakmp
Crypto IPSEC debugging is on
cisco_endpoint#debug crypto engine
Crypto Engine debugging is on
cisco_endpoint#
20:54:06: IPSEC(sa_request): ,
   (key eng. msg.) src= 172.18.124.35, dest= 172.18.124.157,
    src proxy= 192.168.1.0/255.255.255.0/0/0 (type=4),
    dest_proxy= 10.32.50.0/255.255.255.0/0/0 (type=4),
    protocol= ESP, transform= esp-des esp-sha-hmac ,
    lifedur= 3600s and 4608000kb,
     spi= 0xA29984CA(2727969994), conn_id= 0, keysize= 0, flags= 0x4004
20:54:06: ISAKMP: received ke message (1/1)
20:54:06: ISAKMP: local port 500, remote port 500
20:54:06: ISAKMP (0:1): beginning Main Mode exchange
20:54:06: ISAKMP (0:1): sending packet to 172.18.124.157 (I) MM_NO_STATE
20:54:06: ISAKMP (0:1): received packet from 172.18.124.157 (I) MM_NO_STATE
20:54:06: ISAKMP (0:1): processing SA payload. message ID = 0
20:54:06: ISAKMP (0:1): found peer pre-shared key matching 172.18.124.157
20:54:06: ISAKMP (0:1): Checking ISAKMP transform 1 against priority 1 policy
20:54:06: ISAKMP: encryption DES-CBC
20:54:06: ISAKMP: hash SHA
20:54:06: ISAKMP: default group 1<br>20:54:06: ISAKMP: auth pre-share
20:54:06: ISAKMP:
20:54:06: ISAKMP (0:1): atts are acceptable. Next payload is 0
20:54:06: CryptoEngine0: generate alg parameter
20:54:06: CRYPTO_ENGINE: Dh phase 1 status: 0
20:54:06: CRYPTO_ENGINE: Dh phase 1 status: 0
20:54:06: ISAKMP (0:1): SA is doing pre-shared key authentication
    using id type ID_IPV4_ADDR
20:54:06: ISAKMP (0:1): sending packet to 172.18.124.157 (I) MM_SA_SETUP
20:54:06: ISAKMP (0:1): received packet from 172.18.124.157 (I) MM_SA_SETUP
20:54:06: ISAKMP (0:1): processing KE payload. message ID = 0
20:54:06: CryptoEngine0: generate alg parameter
20:54:06: ISAKMP (0:1): processing NONCE payload. message ID = 0
20:54:06: ISAKMP (0:1): found peer pre-shared key matching 172.18.124.157
20:54:06: CryptoEngine0: create ISAKMP SKEYID for conn id 1
20:54:06: ISAKMP (0:1): SKEYID state generated
20:54:06: ISAKMP (1): ID payload
         next-payload : 8
         type : 1
        protocol : 17
         port : 500
         length : 8
20:54:06: ISAKMP (1): Total payload length: 12
```

```
20:54:06: CryptoEngine0: generate hmac context for conn id 1
20:54:06: ISAKMP (0:1): sending packet to 172.18.124.157 (I) MM_KEY_EXCH
20:54:06: ISAKMP (0:1): received packet from 172.18.124.157 (I) MM_KEY_EXCH
20:54:06: ISAKMP (0:1): processing ID payload. message ID = 0
20:54:06: ISAKMP (0:1): processing HASH payload. message ID = 0
20:54:06: CryptoEngine0: generate hmac context for conn id 1
20:54:06: ISAKMP (0:1): SA has been authenticated with 172.18.124.157
20:54:06: ISAKMP (0:1): beginning Quick Mode exchange, M-ID of 1855173267
20:54:06: CryptoEngine0: generate hmac context for conn id 1
20:54:06: ISAKMP (0:1): sending packet to 172.18.124.157 (I) QM_IDLE
20:54:06: CryptoEngine0: clear dh number for conn id 1
20:54:06: ISAKMP (0:1): received packet from 172.18.124.157 (I) QM_IDLE
20:54:06: CryptoEngine0: generate hmac context for conn id 1
20:54:06: ISAKMP (0:1): processing HASH payload. message ID = 1855173267
20:54:06: ISAKMP (0:1): processing SA payload. message ID = 1855173267
20:54:06: ISAKMP (0:1): Checking IPSec proposal 1
20:54:06: ISAKMP: transform 1, ESP_DES
20:54:06: ISAKMP: attributes in transform:
20:54:06: ISAKMP: encaps is 1
20:54:06: ISAKMP: SA life type in seconds
20:54:06: ISAKMP: SA life duration (basic) of 3600
20:54:06: ISAKMP: SA life type in kilobytes
20:54:06: ISAKMP: SA life duration (VPI) of 0x0 0x46 0x50 0x0
20:54:06: ISAKMP: authenticator is HMAC-SHA
20:54:06: validate proposal 0
20:54:06: ISAKMP (0:1): atts are acceptable.
20:54:06: IPSEC(validate_proposal_request): proposal part #1,
  (key eng. msg.) dest= 172.18.124.157, src= 172.18.124.35,
    dest_proxy= 10.32.50.0/255.255.255.0/0/0 (type=4),
   src proxy= 192.168.1.0/255.255.255.0/0/0 (type=4),
    protocol= ESP, transform= esp-des esp-sha-hmac ,
    lifedur= 0s and 0kb,
    spi= 0x0(0), conn_id= 0, keysize= 0, flags= 0x4
20:54:06: validate proposal request 0
20:54:06: ISAKMP (0:1): processing NONCE payload. message ID = 1855173267
20:54:06: ISAKMP (0:1): processing ID payload. message ID = 1855173267
20:54:06: ISAKMP (0:1): processing ID payload. message ID = 1855173267
20:54:06: CryptoEngine0: generate hmac context for conn id 1
20:54:06: ipsec allocate flow 0
20:54:06: ipsec allocate flow 0
20:54:06: ISAKMP (0:1): Creating IPSec SAs
20:54:06: inbound SA from 172.18.124.157 to 172.18.124.35
        (proxy 10.32.50.0 to 192.168.1.0)
20:54:06: has spi 0xA29984CA and conn_id 2000 and flags 4
20:54:06: lifetime of 3600 seconds
20:54:06: lifetime of 4608000 kilobytes
20:54:06: outbound SA from 172.18.124.35 to 172.18.124.157
    (proxy 192.168.1.0 to 10.32.50.0)
20:54:06: has spi 404516441 and conn_id 2001 and flags 4
20:54:06: lifetime of 3600 seconds
20:54:06: lifetime of 4608000 kilobytes
20:54:06: ISAKMP (0:1): sending packet to 172.18.124.157 (I) QM_IDLE
20:54:06: ISAKMP (0:1): deleting node 1855173267 error FALSE reason ""
20:54:06: IPSEC(key_engine): got a queue event...
20:54:06: IPSEC(initialize_sas): ,
   (key eng. msg.) dest= 172.18.124.35, src= 172.18.124.157,
    dest_proxy= 192.168.1.0/255.255.255.0/0/0 (type=4),
    src_proxy= 10.32.50.0/255.255.255.0/0/0 (type=4),
    protocol= ESP, transform= esp-des esp-sha-hmac ,
    lifedur= 3600s and 4608000kb,
    spi= 0xA29984CA(2727969994), conn_id= 2000, keysize= 0, flags= 0x4
20:54:06: IPSEC(initialize_sas): ,
   (key eng. msg.) src= 172.18.124.35, dest= 172.18.124.157,
     src_proxy= 192.168.1.0/255.255.255.0/0/0 (type=4),
```

```
 dest_proxy= 10.32.50.0/255.255.255.0/0/0 (type=4),
    protocol= ESP, transform= esp-des esp-sha-hmac ,
    lifedur= 3600s and 4608000kb,
     spi= 0x181C6E59(404516441), conn_id= 2001, keysize= 0, flags= 0x4
20:54:06: IPSEC(create_sa): sa created,
   (sa) sa_dest= 172.18.124.35, sa_prot= 50,
     sa_spi= 0xA29984CA(2727969994),
     sa_trans= esp-des esp-sha-hmac , sa_conn_id= 2000
20:54:06: IPSEC(create_sa): sa created,
   (sa) sa_dest= 172.18.124.157, sa_prot= 50,
     sa_spi= 0x181C6E59(404516441),
     sa_trans= esp-des esp-sha-hmac , sa_conn_id= 2001
cisco_endpoint#sho cry ips sa
interface: Ethernet0/0
    Crypto map tag: rtp, local addr. 172.18.124.35
    local ident (addr/mask/prot/port): (192.168.1.0/255.255.255.0/0/0)
    remote ident (addr/mask/prot/port): (10.32.50.0/255.255.255.0/0/0)
    current_peer: 172.18.124.157
    PERMIT, flags={origin_is_acl,}
     #pkts encaps: 14, #pkts encrypt: 14, #pkts digest 14
     #pkts decaps: 14, #pkts decrypt: 14, #pkts verify 14
     #pkts compressed: 0, #pkts decompressed: 0
     #pkts not compressed: 0, #pkts compr. failed: 0,
     #pkts decompress failed: 0, #send errors 1, #recv errors 0
     local crypto endpt.: 172.18.124.35, remote crypto endpt.: 172.18.124.157
      path mtu 1500, media mtu 1500
      current outbound spi: 181C6E59
      inbound esp sas:
      spi: 0xA29984CA(2727969994)
        transform: esp-des esp-sha-hmac ,
        in use settings ={Tunnel, }
        slot: 0, conn id: 2000, flow_id: 1, crypto map: rtp
 --More-- sa timing: remaining key lifetime (k/sec):
     (4607998/3447)
        IV size: 8 bytes
        replay detection support: Y
      inbound ah sas:
      inbound pcp sas:
     outbound esp sas:
      spi: 0x181C6E59(404516441)
        transform: esp-des esp-sha-hmac ,
        in use settings ={Tunnel, }
        slot: 0, conn id: 2001, flow_id: 2, crypto map: rtp
        sa timing: remaining key lifetime (k/sec): (4607997/3447)
        IV size: 8 bytes
        replay detection support: Y
      outbound ah sas:
     outbound pcp sas:
cisco_endpoint#show crypto isakmp sa
   dst src state conn-id slot
172.18.124.157 172.18.124.35 QM_IDLE 1 0
```
# <span id="page-20-0"></span>Informazioni correlate

- [Negoziazione IPSec/protocolli IKE](//www.cisco.com/en/US/tech/tk583/tk372/tsd_technology_support_protocol_home.html?referring_site=bodynav)
- [Configurazione della protezione di rete IPsec](//www.cisco.com/en/US/docs/ios/12_2/security/configuration/guide/scfipsec.html?referring_site=bodynav)
- [Configurazione del protocollo di protezione di Internet Key Exchange](//www.cisco.com/en/US/docs/ios/12_1/security/configuration/guide/scdike.html?referring_site=bodynav)
- Documentazione e supporto tecnico Cisco Systems